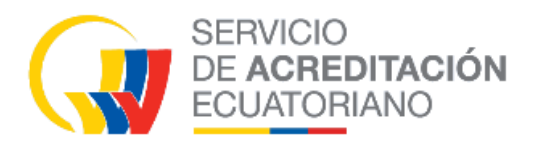

 **I PO16 01** 

 R00 **INSTRUCTIVO PARA** 2023-09-04 **SUBSANAR LA SOLICITUD EN PLATAFORMA DE SERVICIOS COMPLEMENTARIOS SAE** 

**El presente documento se distribuye como copia no controlada, el mismo se encuentra disponible en documentos vigentes.**

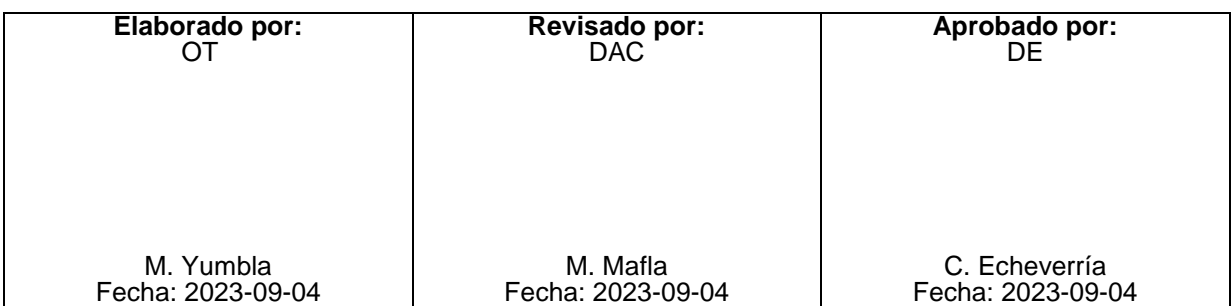

# **INDICE**

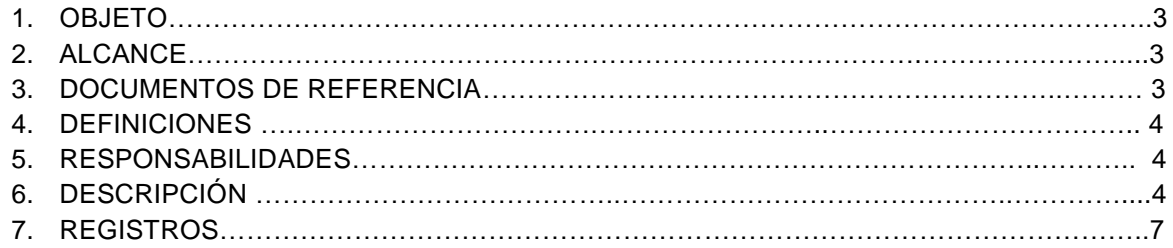

#### **1. OBJETO:**

El presente instructivo describe de forma secuencial los pasos a ejecutar en la Plataforma de servicios complementarios SAE para la corrección o subsanación de las solicitudes del proceso de verificación de certificados de conformidad que han incurrido en causales de subsanación según lo establecido en el Procedimiento Operativo PO16.

#### **2. ALCANCE:**

Este documento está dirigido al usuario externo que solicita el servicio de verificación de certificados de conformidad a través de la Plataforma de servicios complementarios SAE y que debe solventar las observaciones producto de la verificación por parte del SAE.

#### **3. DOCUMENTOS DE REFERENCIA:**

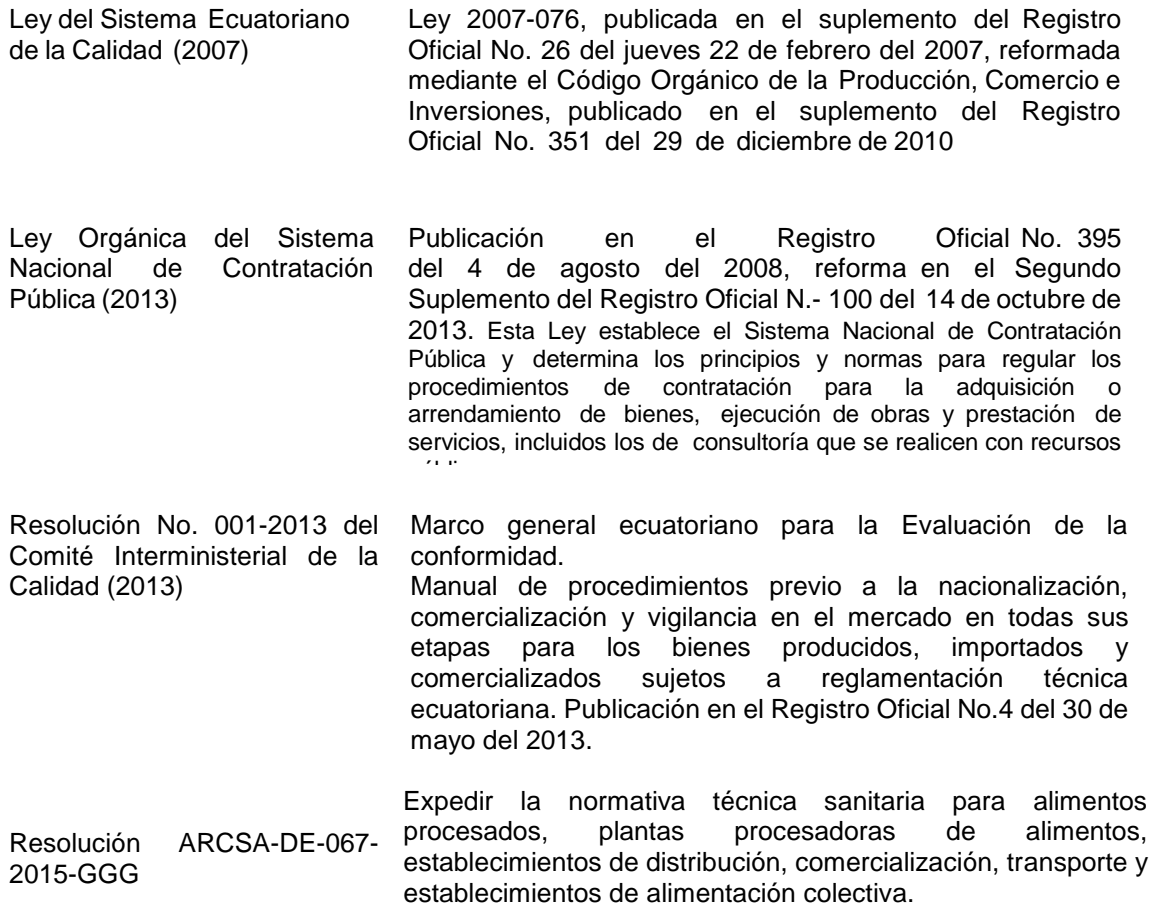

### **4. DEFINICIONES:**

**Estado de la solicitud**, corresponde a las etapas en las que se encuentra la solicitud en la Plataforma de servicios complementarios SAE, los cuales pueden ser:

- **NUEVA:** Es cuando la solicitud es registrada por el usuario en la plataforma SAE.
- **PAGO APROBADO:** Cuando la solicitud muestra que el pago ha sido realizado.
- **SUBSANADO:** Es el requerimiento que realiza SAE para que el usuario externo atienda las observaciones evidenciadas en la solicitud, lo cual es notificado a través del correo electrónico.
- **EDITADO:** Es cuando el usuario externo, revisa, modifica, y envía al SAE la solicitud con los cambios solicitados en la etapa de subsanación.
- **REVISIÓN:** Es cuando la solicitud se encuentra en el área técnica y ha sido derivada a consulta con el Organismo evaluador de la conformidad (OEC), o el Organismo de acreditación (OA).

## **5. RESPONSABILIDADES:**

### **Usuario externo**:

- $\checkmark$  La aplicación, cumplimiento y realización de lo descrito en el presente documento.
- $\checkmark$  Proporcionar información veraz y autentica durante el proceso de subsanación.

### **6. DESCRIPCIÓN:**

6.1 Acceder a la plataforma de servicios complementarios SAE http://servicios.acreditacion.gob.ec:50239/home

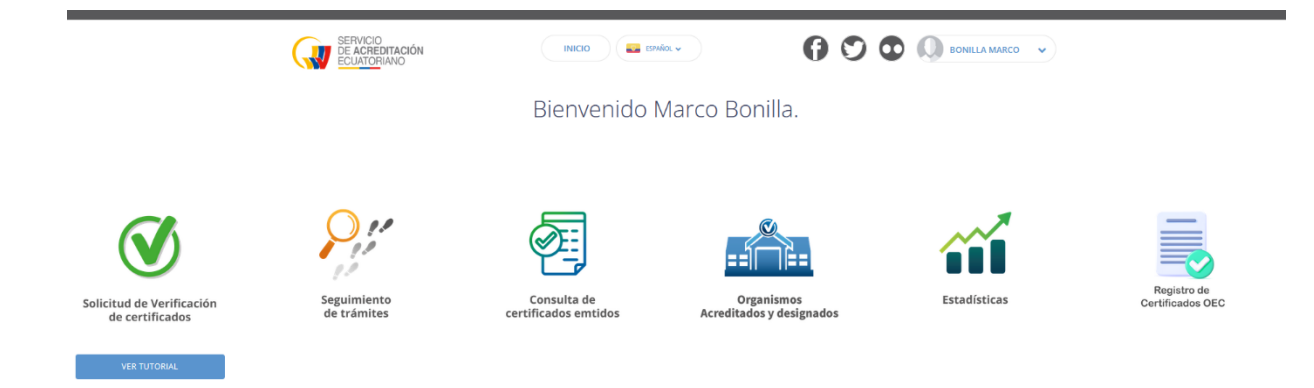

6.2 Una vez revisada la información por parte del técnico de revisión y en el caso de que presente observaciones, se procederá a registrar la subsanación derivando la solicitud a estado de "**Subsanado**", para lo cual el SAE envía una notificación de manera automática a la cuenta de correo electrónico del usuario para que revise la solicitud.

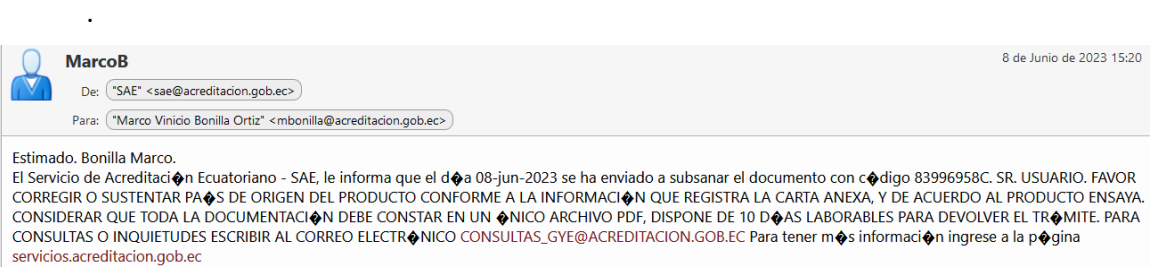

6.3 El usuario revisa su bandeja con el siguiente estado y para atender la subsanación, da Clic en el botón EDITAR que se muestra a continuación

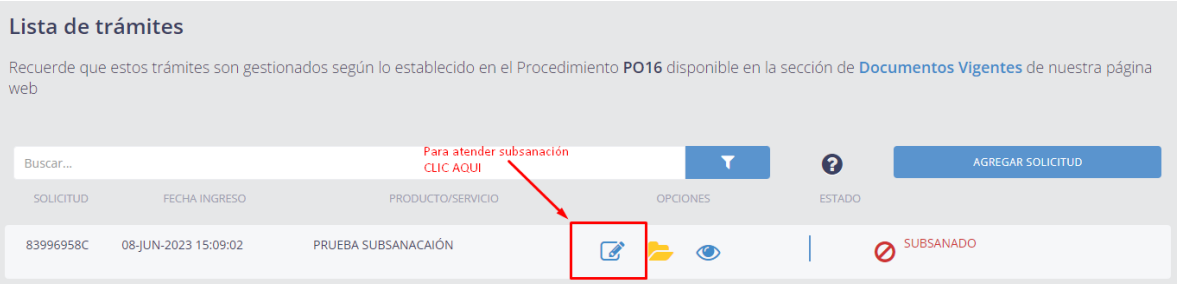

6.4 Posteriormente se despliega la siguiente pantalla en la cual procederá a llenar los campos, aplicando la corrección en los casilleros según corresponda, en el plazo definido para el efecto.

# Solicitud de certificado de conformidad

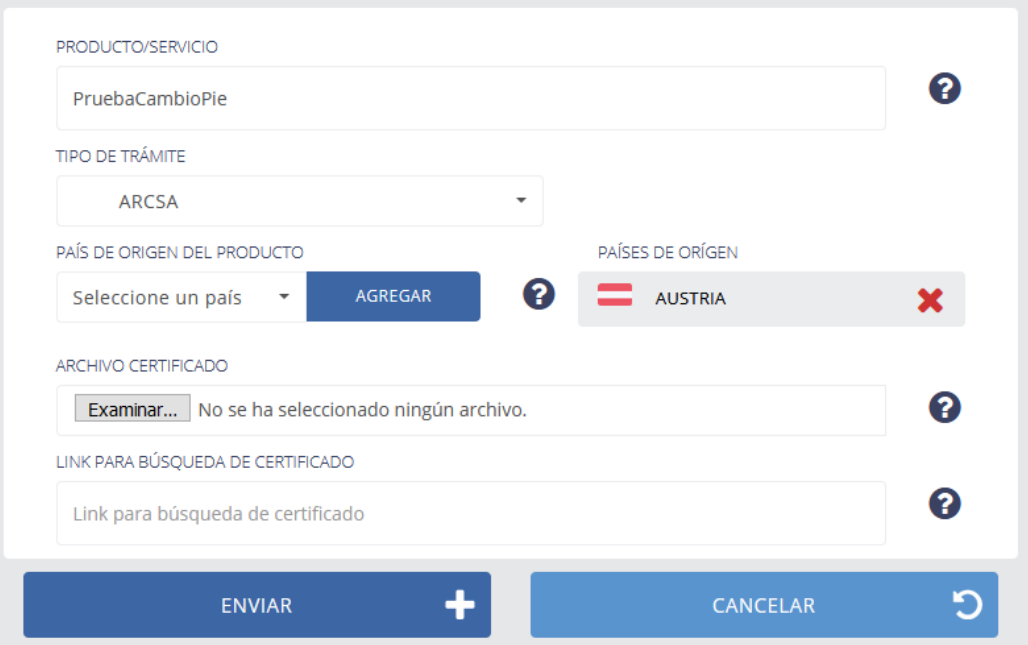

- 6.5 Asegurarse de que todos los campos se encuentren correctamente llenos. Considerar las siguientes instrucciones:
- **Producto/ Servicio**: Describir el producto que consta detallado en el Certificado de conformidad de producto o Reporte de ensayos. Si el documento corresponde a un Certificado de sistemas de gestión deberá describir el alcance (scope) de la certificación emitida por el OEC, hasta un máximo de 600 caracteres
- **Tipo de Trámite**: Selecciona el tipo según corresponda
	- o MEER

que permite la plataforma.

- o ARCSA
- o Otros
- **País de Origen del producto:** Seleccione el país, luego dar clic en el botón **AGREGAR.**
- **Países de Origen:** Asegurarse de que se muestren únicamente el o los países correspondientes. (Eliminar los países que no corresponden).
- **Archivo Certificado:** Subir el documento habilitante (certificado de conformidad) en PDF.
- **Link para búsqueda de certificado:** Campo opcional, incluir el link de consulta del Certificado de conformidad, en caso de que disponga.
- 6.6 Una vez efectuado todo el registro correspondiente, se debe proceder a realizar el envío de la solicitud, dando clic en el botón **ENVIAR.**

# Solicitud de certificado de conformidad

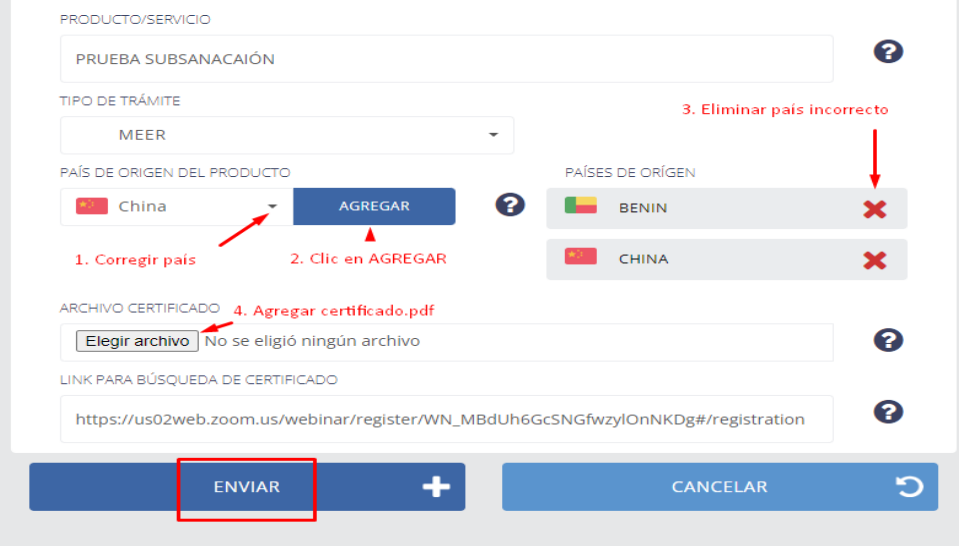

#### 6.7 Una vez enviada la subsanación a SAE, la solicitud pasa al estado "Editado

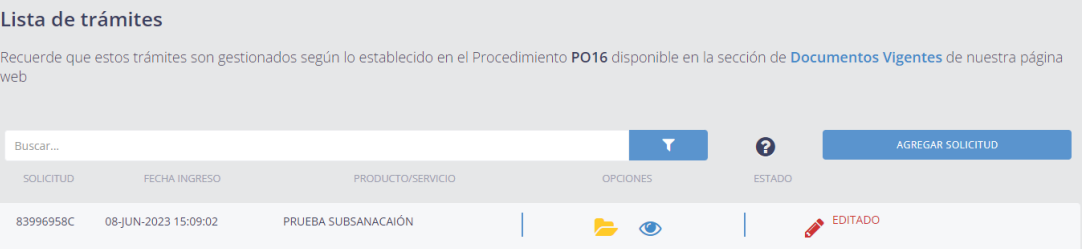

- 6.8 El requerimiento de subsanación lo podrá realizar SAE hasta un máximo de dos (2) veces, una vez agotada las dos subsanaciones, en caso de no haberse superado las observaciones dentro de los plazos establecidos se procederá a la "No Aprobación" de la solicitud.
- **7.** Registros. Sin registros.